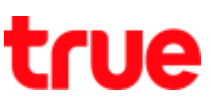

## How to select SIM card (SIM1 and SIM2) on True Smart 4G 4.0

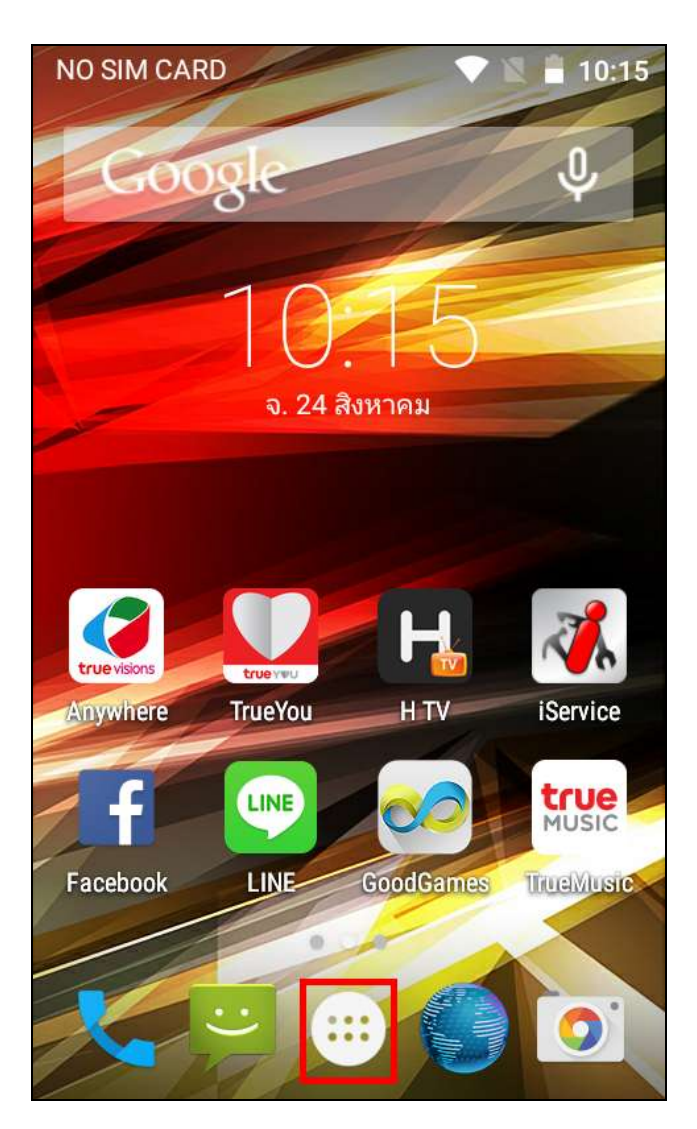

- 1. At Home screen, go to 'Menu' 2. Select 'Settings'
- 

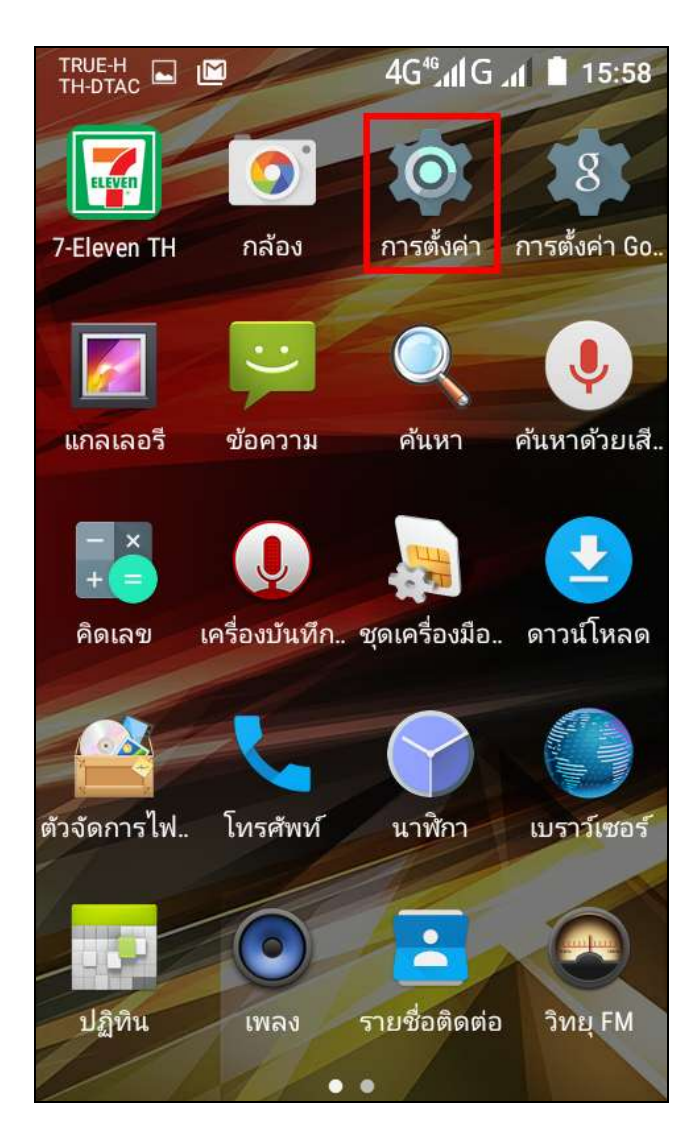

TRUE CORPORATION PUBLIC COMPANY LIMITED 18 TRUE TOWER, RATCHADAPHISEK ROAD, HUAI KHWANG, BANGKOK10310 THAILAND WWW.TRUECORP.CO.TH

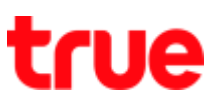

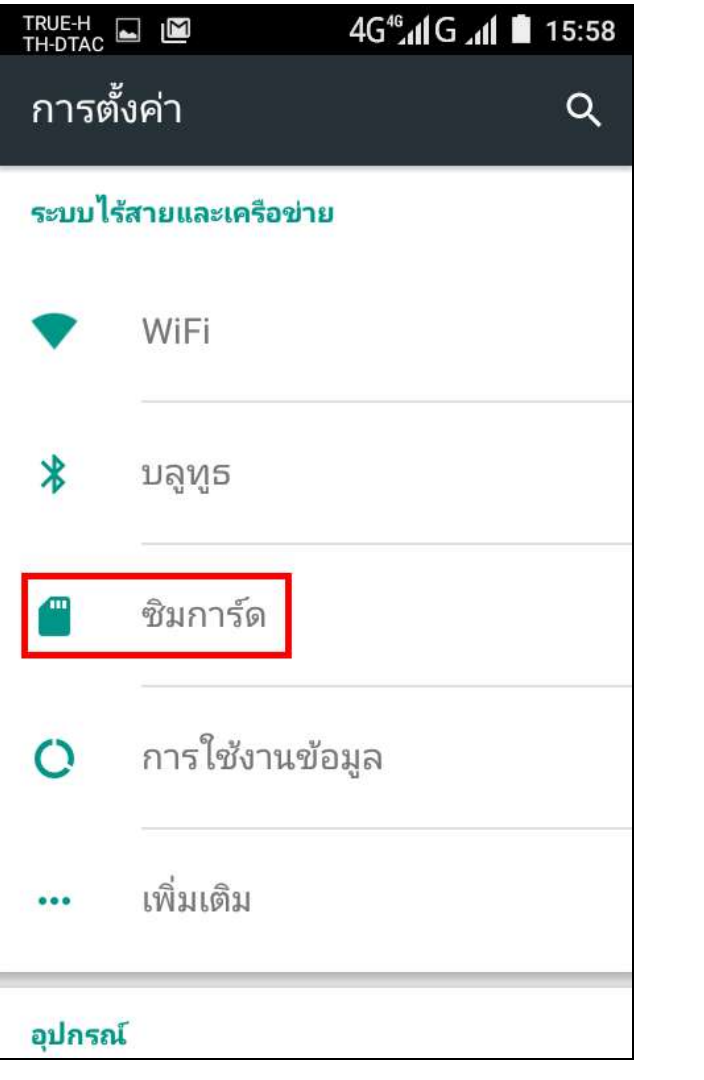

## 3. Tap at 'SIM cards' 4. Select 'Cellular data'

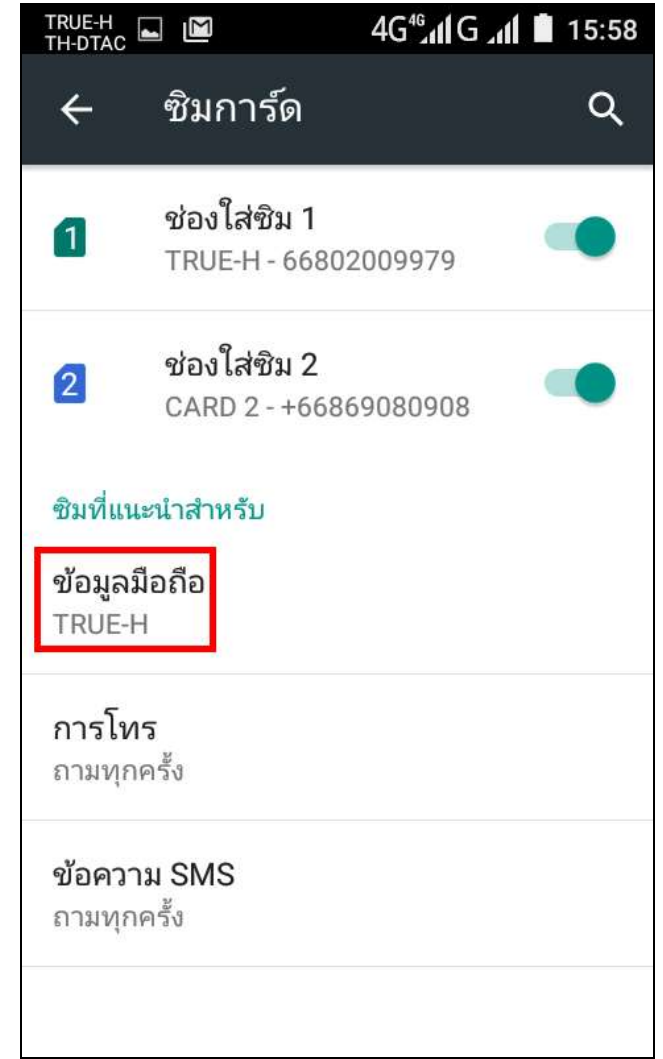

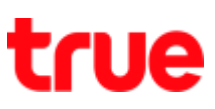

5. You can select a SIM for data via SIM1 or SIM2

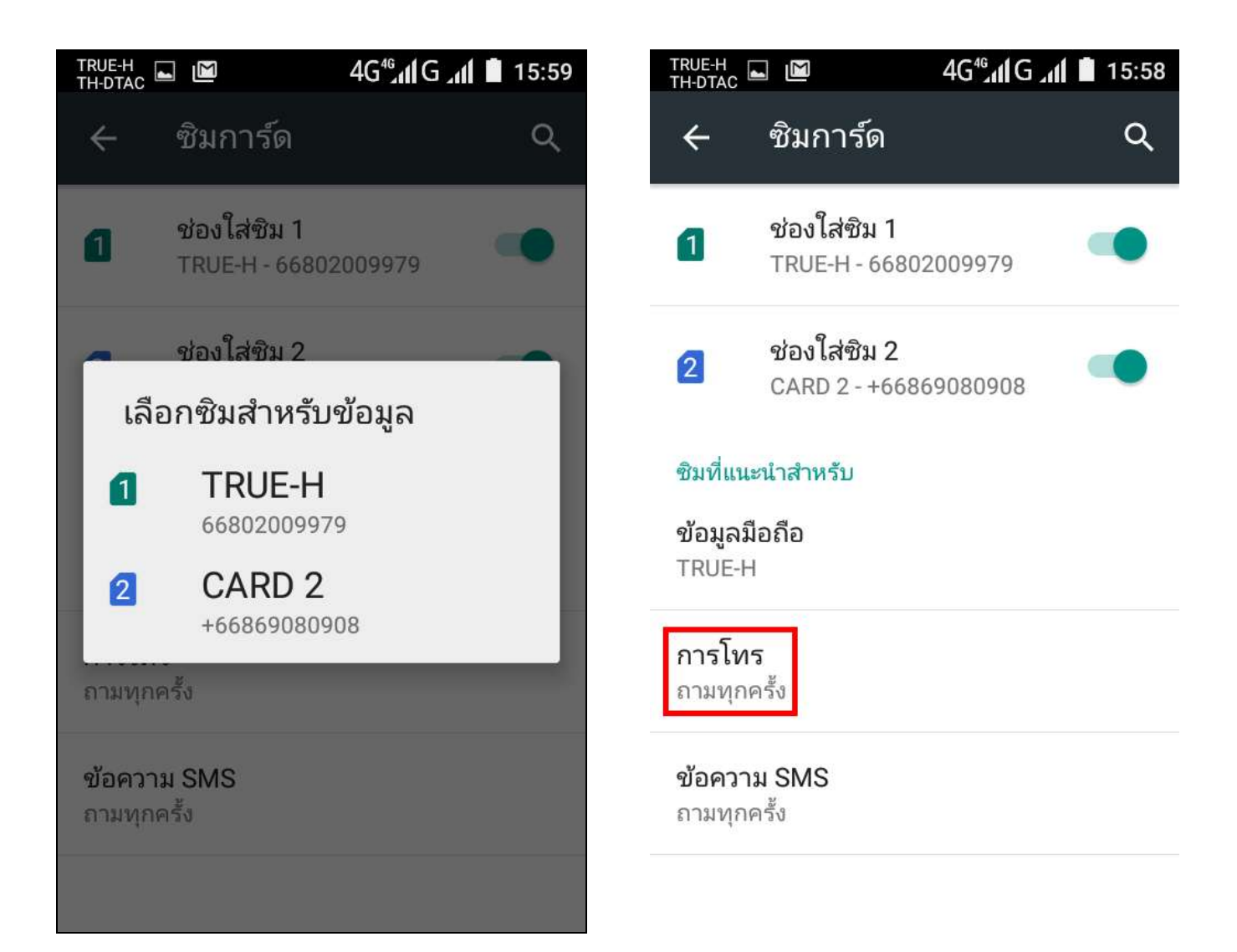

6. Tap at 'Calls'

TRUE CORPORATION PUBLIC COMPANY LIMITED 18 TRUE TOWER, RATCHADAPHISEK ROAD, HUAI KHWANG, BANGKOK10310 THAILAND WWW.TRUECORP.CO.TH

## true

7. You can select to call with

SIM1 or SIM2

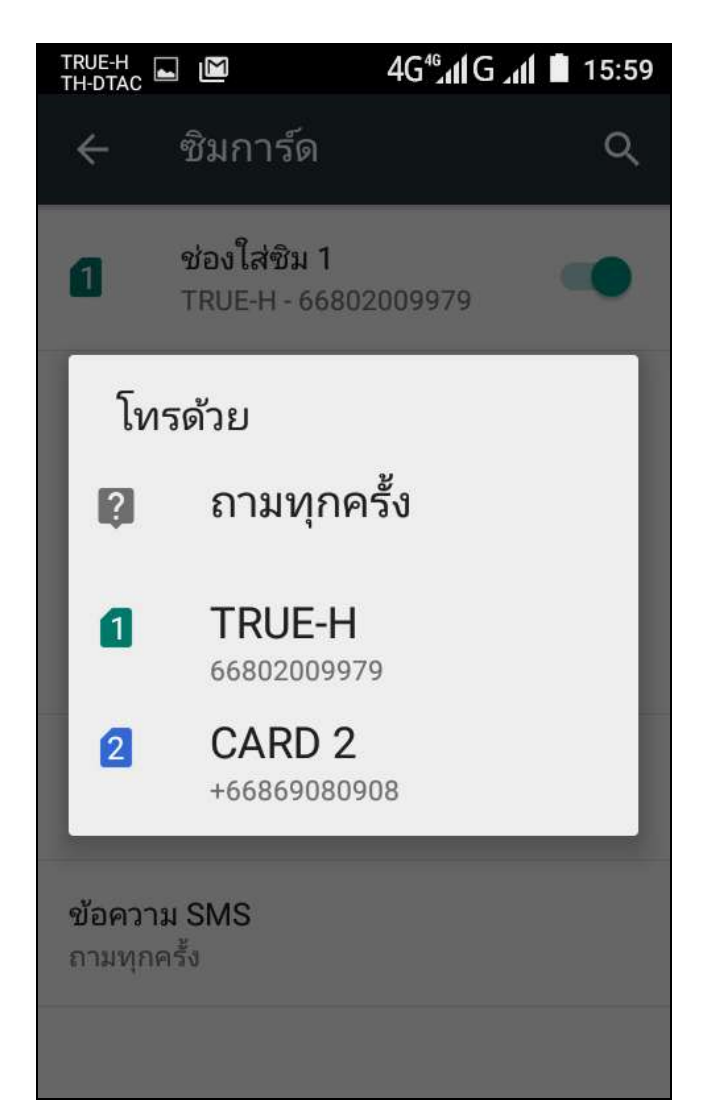